## Toegang tot het Web Configuration Utility op de SPA122  $\overline{\phantom{a}}$

## Doel

Eén van de makkelijkste manieren om de apparaatconfiguratie te veranderen, en soms de enige manier, is door toegang te krijgen tot een web configuratie voorziening. Het web Configuration voorziening is een Graphical User Interface (GUI) die een beheerder directe manipulatie van een apparaat geeft en alle mogelijke functies bevat die kunnen worden gewijzigd om de prestaties van een apparaat en het netwerk van dat apparaat te wijzigen. Het doel van dit document is u te instrueren hoe u inlogt en toegang heeft tot het web configuratie hulpprogramma op SPA122.

## Toepasselijke apparaten | Versie firmware

• SPA122 | 1.3.2 (<u>laatste download</u>)

## Het hulpprogramma voor webconfiguratie gebruiken

Stap 1. Open een webbrowser en voer het IP-adres van de telefoonadapter in de adresbalk in en druk vervolgens op Meld in. De pagina Aanmelden wordt geopend.

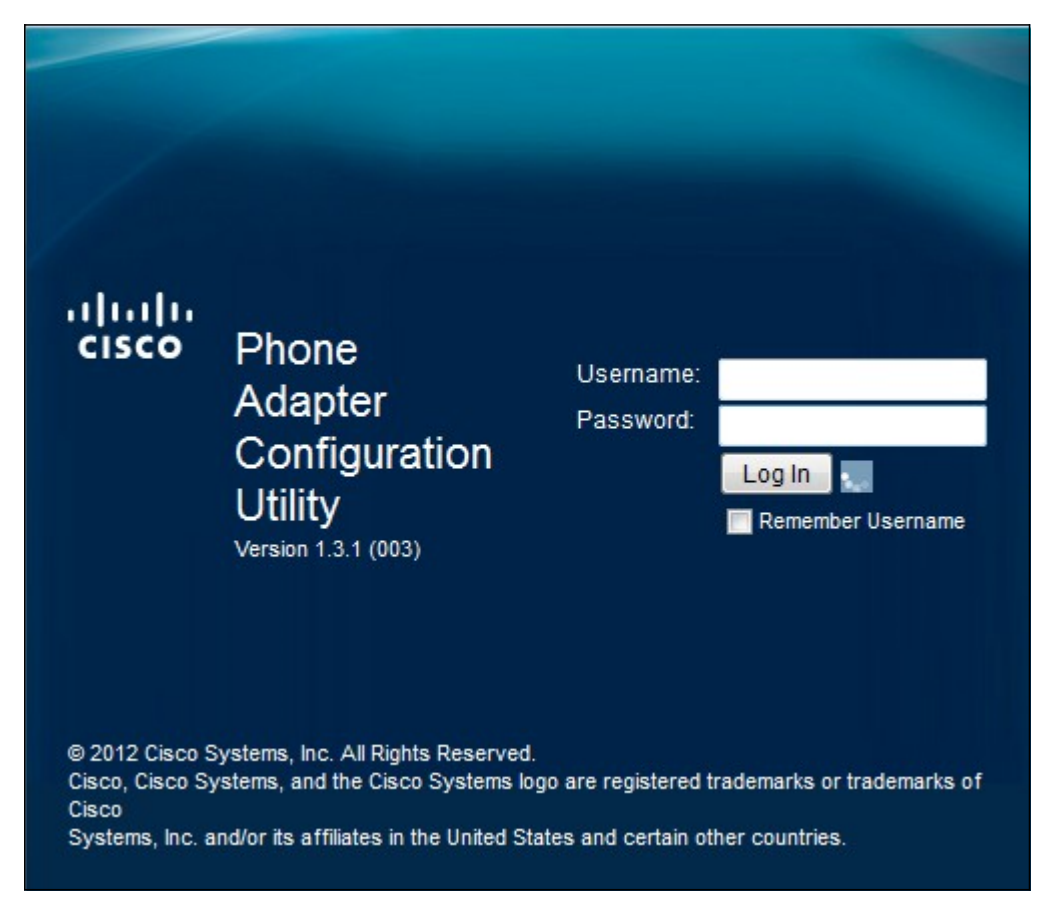

Het standaard IP-adres van de telefoonadapter is 192.168.15.1. Als er geen webpagina verschijnt, probeert u het IP-adres opnieuw in te stellen. Houd de resetknop 30 seconden ingedrukt om het IP-adres opnieuw in te stellen. Hiermee stelt u de standaardinstellingen van IP-adres en van alle andere instellingen in op de standaardinstellingen. In plaats hiervan kunt u ook handmatig het IPadres van de host-computer configureren om op dezelfde subfunctie te staan als de

telefoonadapter als deze bekend is.

Een veiligheidswaarschuwing kan in de browser verschijnen met een bericht dat het certificaat van de website niet kan worden vertrouwd. Klik op Ga verder of ga verder. De browser vertrouwt het certificaat niet omdat het van de website zelf komt, niet van een derde.

Het apparaat gebruikt twee toegangsmodi, één als beheerder en de andere als gebruiker. Het inloggen van de beheerder geeft de beheerder de mogelijkheid om complexere eigenschappen te vormen dan het inloggen van de gebruiker. De gebruikersinlognaam wordt gebruikt voor wanneer het netwerk basisconfiguratie nodig heeft

Stap 2. Voer de gebruikersnaam voor het apparaat in het veld Gebruikersnaam in. De standaardgebruikersnaam voor de beheerder is beheerder en voor de gebruiker is het cisco.

Stap 3. Voer het wachtwoord van het apparaat in het veld Wachtwoord in. Het standaardwachtwoord voor de beheerder is beheerder en voor de gebruiker is het cisco.

Opmerking: Als u het wachtwoord vergeet, kunt u de standaardinstellingen van de telefoonadapter herstellen. Deze standaardinstellingen worden hersteld door het apparaat terug te zetten naar de standaardinlognaam.

Stap 4. Klik op Aanmelden om het web configuratie hulpprogramma in te voeren. De pagina Quick Setup wordt geopend:

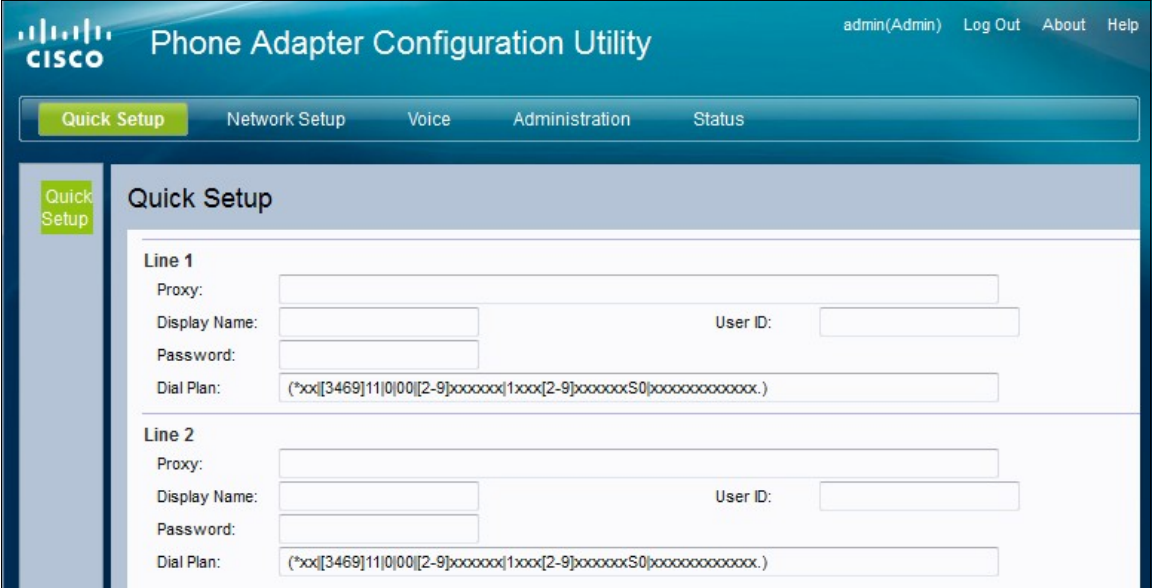

Met de pagina Quick Setup kan de beheerder de basisfuncties voor lijn 1 en lijn 2 configureren.

De werkbalk in de rechterbovenhoek biedt nuttige informatie over de router.

・ Met de koppeling Log uit logt u uit het configuratieprogramma van de telefoonadapter.

・ De koppeling About opent een venster dat de naam van het apparaat en de firmwareversie weergeeft.

・ De Help-link opent een venster dat informatie bevat over de verschillende opties van de huidige pagina die wordt weergegeven.

Voor meer informatie, inclusief links naar alle artikelen van Cisco op de SPA122, controleer de [Cisco SPA122 ATA met de](/content/en/us/support/unified-communications/spa122-ata-router/model.html) productpagina van de [router](/content/en/us/support/unified-communications/spa122-ata-router/model.html).